Auteur boek: Vera Lukassen Titel boek: Word Beginners 2007

© 2011, Serasta Uitgegeven in eigen beheer info@serasta.nl Eerste druk: augustus 2012

ISBN: 978-90-817910-3-8

*Dit boek is gedrukt op een papiersoort die niet met chloorhoudende chemicaliën is gebleekt. Hierdoor is de productie van dit boek minder belastend voor het milieu.*

Alle rechten voorbehouden. Dit werk is auteursrechtelijk beschermd. Niets uit deze uitgave mag worden verveelvoudigd, opgeslagen in een geautomatiseerd gegevensbestand en/of openbaar gemaakt in enige vorm of op enige wijze, hetzij elektronisch, mechanisch, door fotokopieën, opnamen of op enige andere manier zonder voorafgaande schriftelijke toestemming van de uitgever(Serasta).

All rights reserved. No part of this book may be reproduced, stored in a database or retrieval system, or published, in any form or in any way, electronically, mechanically, by print, photo print, microfilm or any other means without prior written permission from the publisher (Serasta).

## **INLEIDING**

Alles is in het werk gesteld om fouten en onvolkomenheden in de inhoud van dit boek en de oefenbestanden te voorkomen. Noch de uitgever, noch de auteur kunnen aansprakelijkheid aanvaarden voor schade die het gevolg is van enige fout in deze uitgave. Mocht u ondanks alle zorgvuldigheid problemen ondervinden neem dan contact op met:

Serasta Trainingen Tel: 010-2499599 Website: www.serasta.nl e-mail: verkoop@serasta.nl

### **Software**

In dit cursusboek is uitgegaan van onderstaande software:

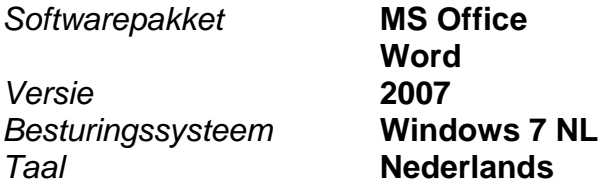

### **Oefenbestanden**

De oefenbestanden die bij dit boek behoren kunt u downloaden via het Internet:

- Surf naar **www.serasta.nl/oefen**
- Klik op **Oefenbestanden Word 2007 Beginners.zip**

Indien u niet aan de oefenbestanden kunt komen, kunt u contact opnemen met de helpdesk van Serasta. **E-mail:** helpdesk@serasta.nl.

## Inhoudsopgave

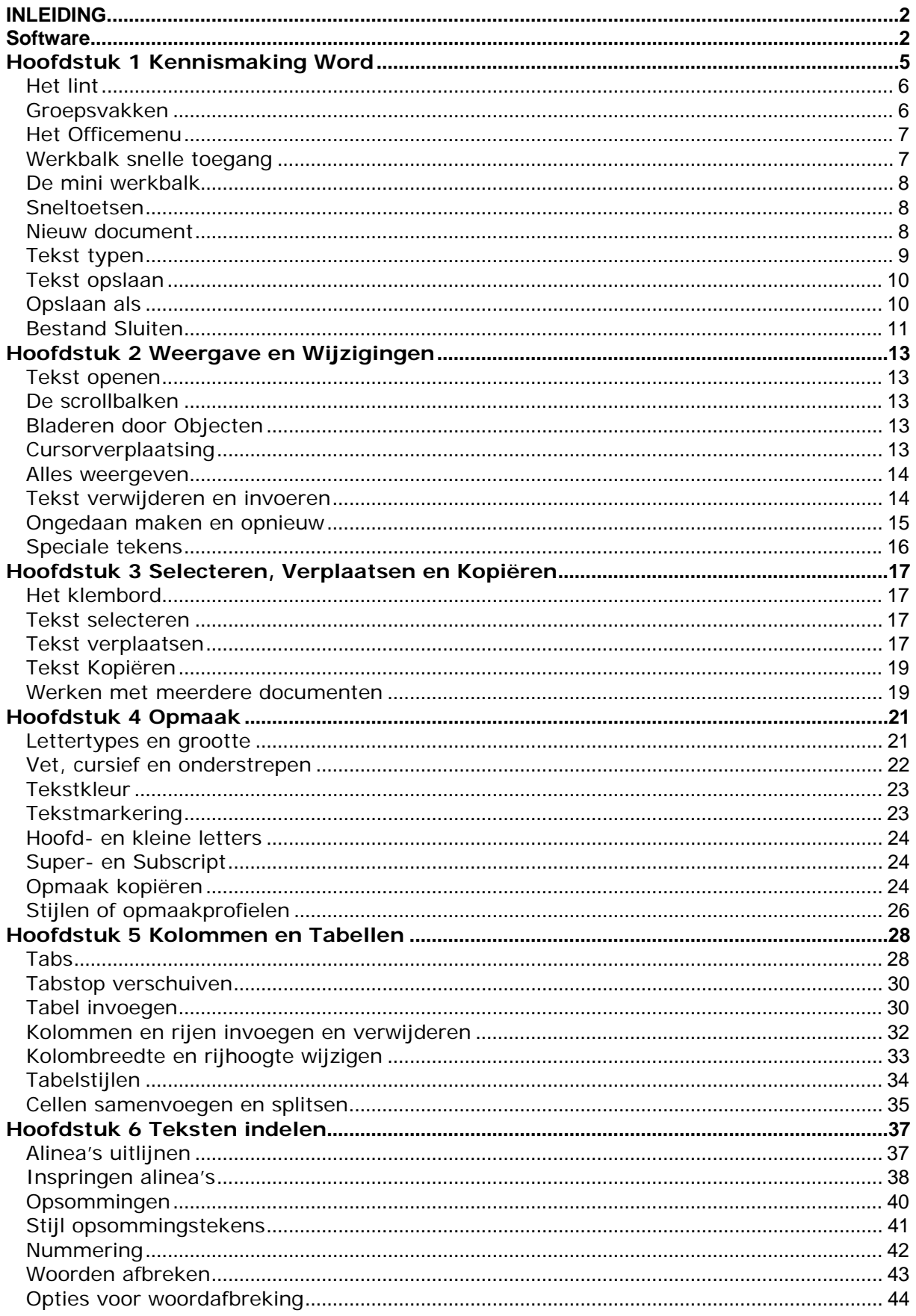

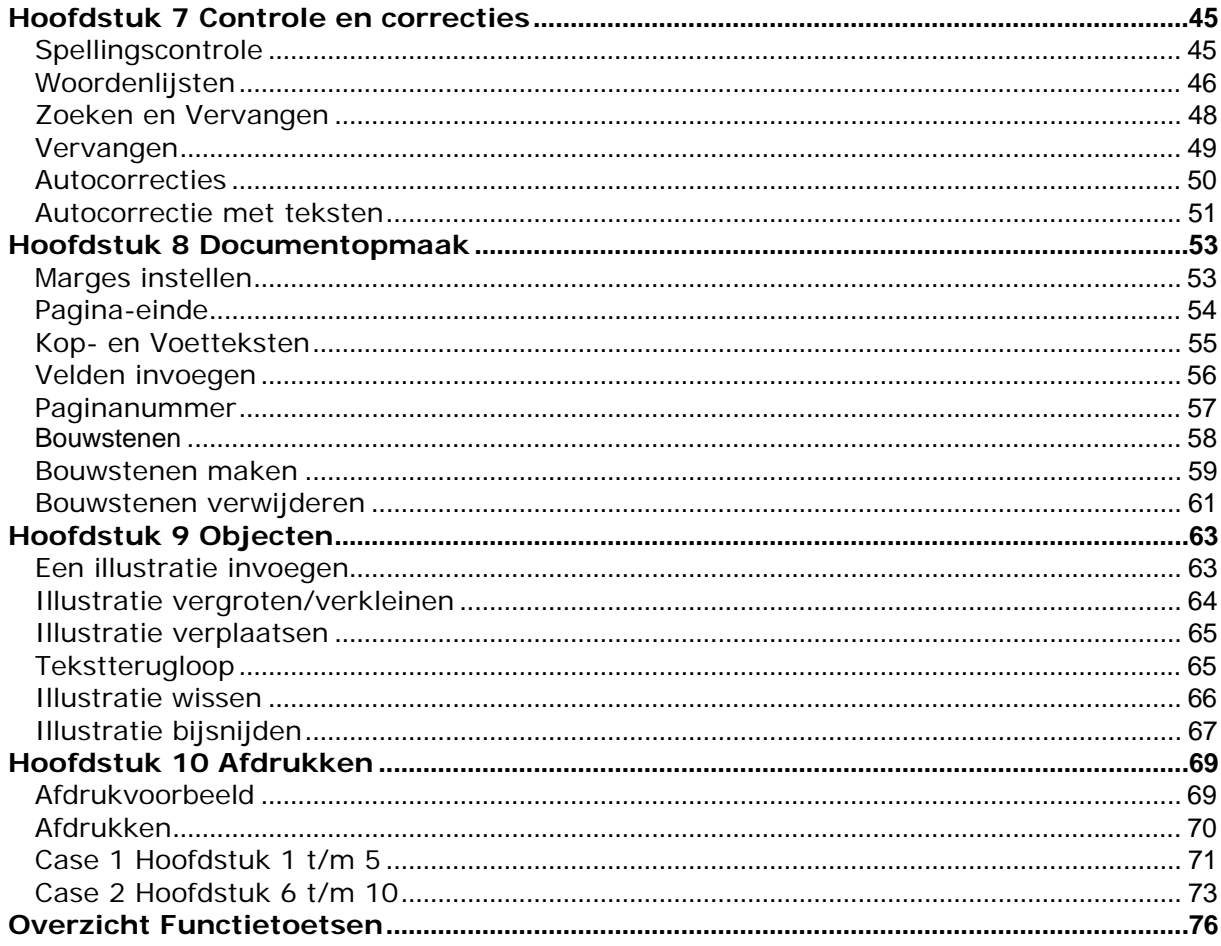

# **Hoofdstuk 1 Kennismaking Word**

'Word' is een Engelse term die 'woord' betekend. Word is de meest gebruikte tekstverwerker ter wereld. In 1983 kwam de eerste versie uit, voor de computers uit die tijd.

Microsoft Word is in de eerste plaats een tekstverwerkingsprogramma, maar we kunnen nog wat meer, we kunnen standaardbrieven, memoranda, fax, enveloppen, etiketten, en andere types van documenten maken.

U hebt ook volledige controle over de opmaak van uw documenten. U kunt de grootte, de stijl, en de kleur van uw font controleren. U kunt de lay-out van het document zelf ook controleren door de marges, de tabs, en de groepering van de pagina's te wijzigen.

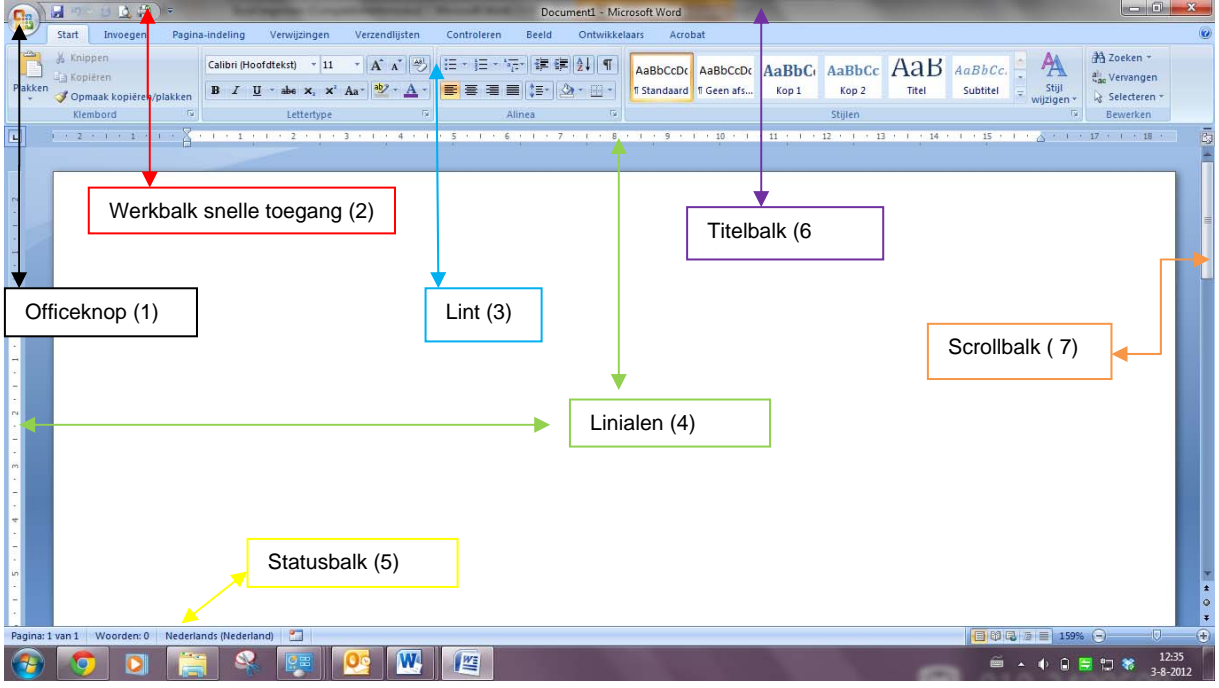

Nadat Word is gestart verschijnt het volgende scherm:

Nadat Word is opgestart wordt er een leeg document geopend waarmee u direct aan de slag kunt.

Het scherm is opgebouwd uit de volgende onderdelen;

- 1. De Office knop: Deze vervangt het menu "Bestand" uit de vorige versies van Word.
- 2. Naast de Office knop vinden we de werkbalk snelle toegang ook deze is nieuw in 2007. Deze werkbalk geeft ons de mogelijkheid met één klik een opdracht uit te voeren.
- 3. Het Lint: Deze vervangt de werkbalk en opdrachten uit de eerdere versies van Word.
- 4. De Linialen. Hiermee kunt u de afmetingen van een tekstgedeelte afmeten.
- 5. De Statusbalk: bevat informatie over de huidige status van de inhoud van het venster en andere informatie die daarmee samenhangt.
- 6. De Titelbalk: Hier vindt u de documentnaam en applicatienaam terug. Indien het document nog geen naam is gegevens staat hier document 1
- 7. De Scrollbalk: al naar gelang de grootte van het document verschijnen er horizontaal en/of verticaal scrollbalken waarmee u snel door het document kan bladeren.

## *Het lint*

Het belangrijkste gereedschap in Word 2007 is het lint.

Alle opdrachten die we kunnen uitvoeren op ons document bevinden zich hier. Het lint is verdeeld in 7 verschillende tabbladen:

Start, Invoegen, Pagina-indeling, Verwijzingen, Verzendlijsten, Controleren, en Beeld. Door op een tab te klikken activeert u het tabblad. Deze komt dan bovenop te liggen. Op dat moment is het tabblad waarop geklikt is actief. Standaard is het tabblad *Start* actief.

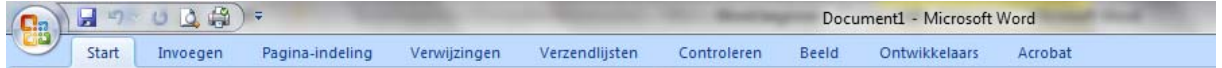

#### **Het Lint minimaliseren;**

U kunt het Lint tijdelijk verbergen om wat meer ruimte te creëren voor het bewerkingsvenster. Dit kunt u doen door:

1. Eenvoudig op de *actieve tab* te *dubbelklikken* of

2. Met de sneltoets combinatie CTRL + F1.

3. Met het snelmenu op de actieve tab. Het snelmenu opent u met de *rechtermuisknop.* 

Op dezelfde manieren herstelt u het Lint weer.

## *Groepsvakken*

In het Lint staan de knoppen en menu's in groepen bij elkaar in zogeheten *groepsvakken.* In het tabblad *Start* vindt u de groepsvakken Klembord, Lettertype, Alinea, Stijlen en Bewerken.

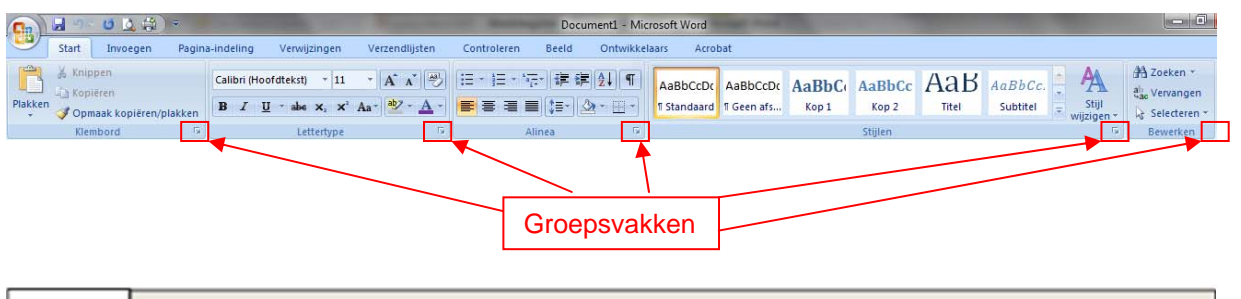

Een *sneltoets* is een combinatie van de CTRL of ALT toets met een letter- of functietoets. Bijv. CTRL+F1; houdt de CTRL toets ingedrukt en toets kort op F1 toets!